《ファイルを自分のパソコンにダウンロードする方法》

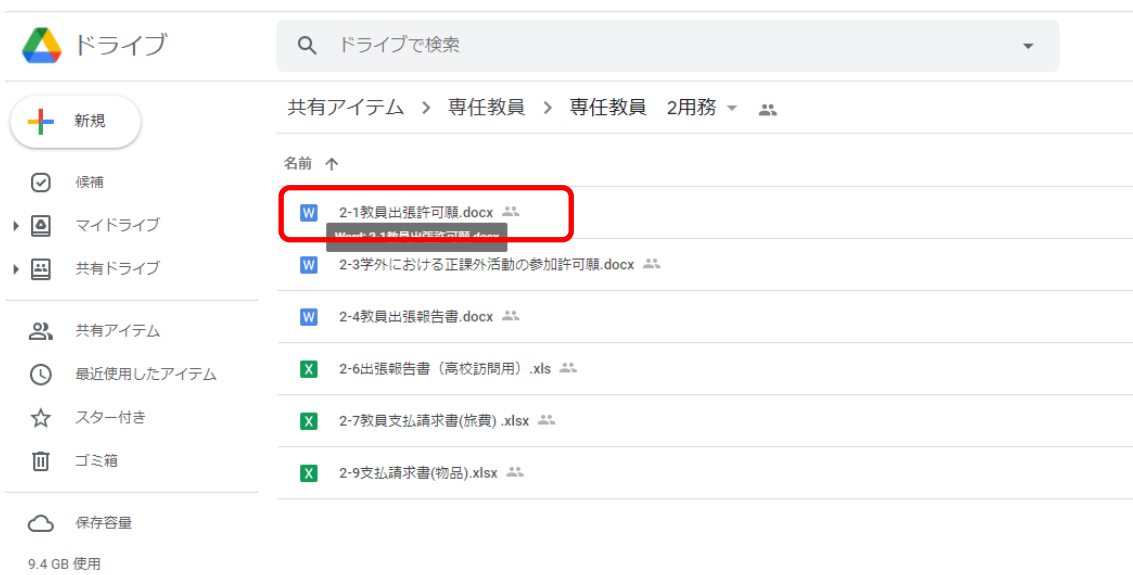

使用したい所定様式のファイル名の上で、マウスを右クリックする。

## 「ダウンロード」をマウスで左クリックする。

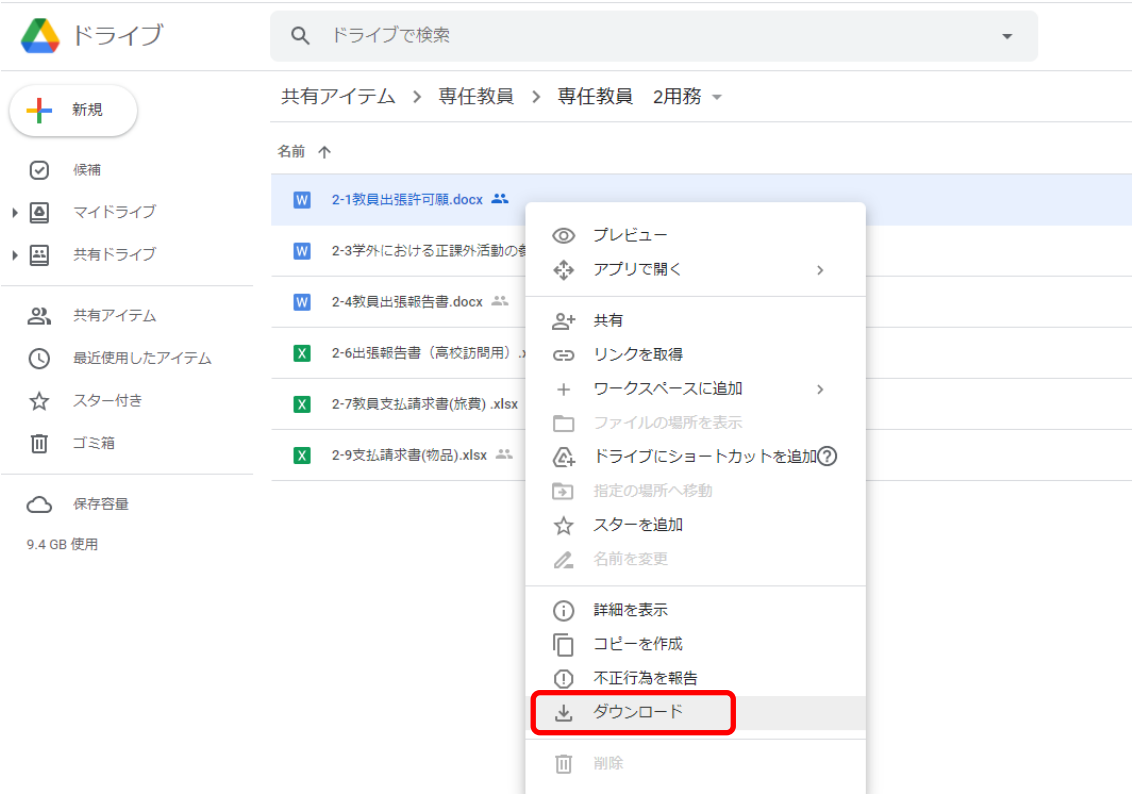

自分のパソコン内の「デスクトップ」など任意の場所を指定して保存する。 (例として「ダウンロード」フォルダを指定する)

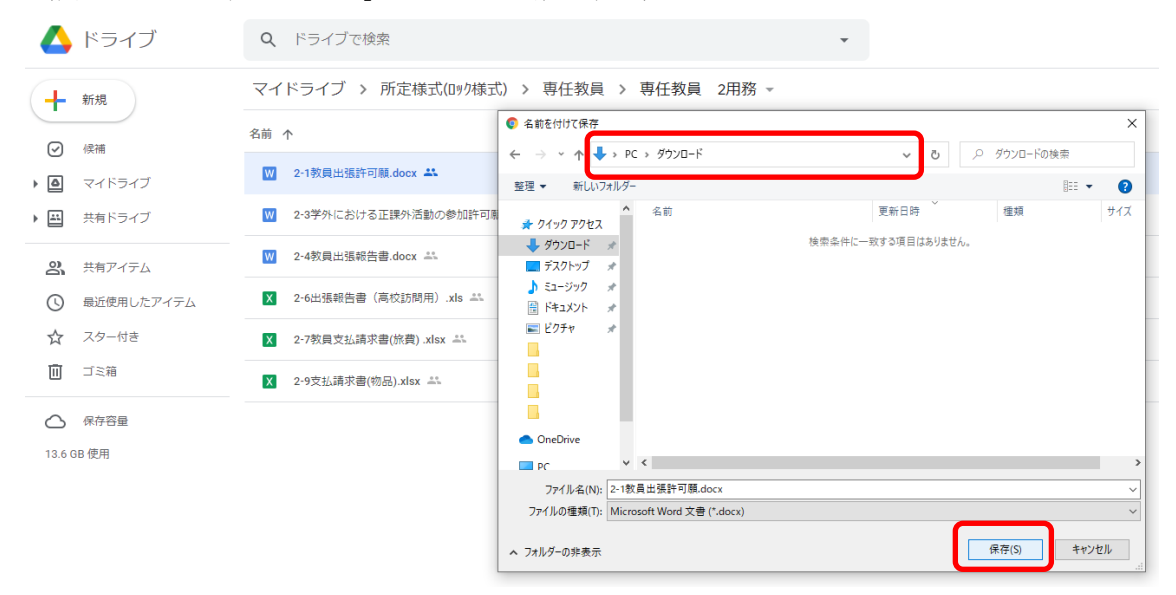

所定様式を保存したフォルダ等を開いて、ダウンロードした所定様式をダブルクリックす ると入力できます。

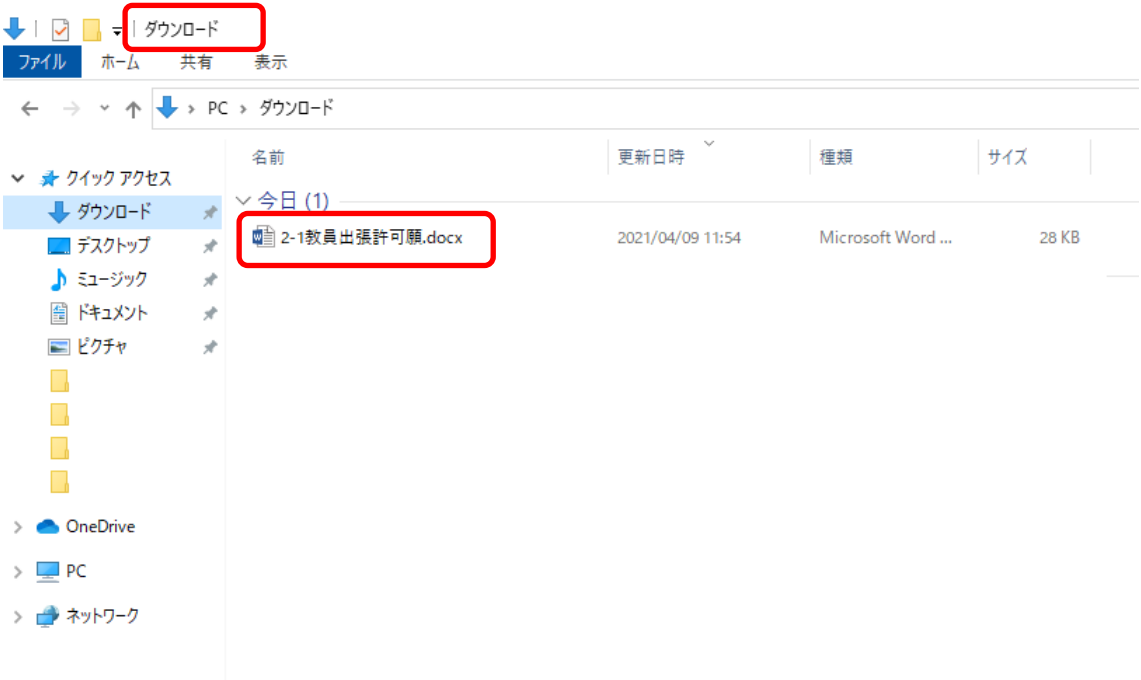